# **ESET Tech Center**

[Kennisbank](https://techcenter.eset.nl/nl/kb) > [Endpoint Solutions](https://techcenter.eset.nl/nl/kb/endpoint-solutions) > [Enable ESET LiveGuard Advanced on your endpoint](https://techcenter.eset.nl/nl/kb/articles/enable-eset-liveguard-advanced-on-your-endpoint-computer-in-eset-protect-cloud) [computer in ESET PROTECT Cloud](https://techcenter.eset.nl/nl/kb/articles/enable-eset-liveguard-advanced-on-your-endpoint-computer-in-eset-protect-cloud)

# Enable ESET LiveGuard Advanced on your endpoint computer in ESET PROTECT Cloud

Mitch | ESET Nederland - 2022-08-29 - [Reacties \(0\)](#page--1-0) - [Endpoint Solutions](https://techcenter.eset.nl/nl/kb/endpoint-solutions)

#### **Issue**

- Increase the level of protection of your environment with ESET LiveGuard Advanced (formerly ESET Dynamic Threat Defense)
- Submit suspicious samples to be executed and analyzed in a cloud sandbox, an isolated test environment

## **Solution**

- 1. [Import your ESET LiveGuard Advanced license into ESET Business Account](https://techcenter.eset.nl/nl/kb/articles/enable-eset-liveguard-advanced-on-your-endpoint-computer-in-eset-protect-cloud#anchor-3)
- 2. [Synchronize ESET PROTECT with your ESET Business Account](https://techcenter.eset.nl/nl/kb/articles/enable-eset-liveguard-advanced-on-your-endpoint-computer-in-eset-protect-cloud#anchor-5)
- 3. [Activate ESET LiveGuard Advanced license on your endpoint computers](https://techcenter.eset.nl/nl/kb/articles/enable-eset-liveguard-advanced-on-your-endpoint-computer-in-eset-protect-cloud#anchor-6)
- 4. [Enable ESET LiveGuard Advanced license on your endpoint computers](https://techcenter.eset.nl/nl/kb/articles/enable-eset-liveguard-advanced-on-your-endpoint-computer-in-eset-protect-cloud#anchor-6)

VIDEO<br>TUTORIAL<sup>></sup>

**I. Import your ESET LiveGuard Advanced license into ESET Business Account** In your web browser, open **ESET Business Account** and log in.

Click **Licenses** → **Enter license key**. If you already have a license in your ESET Business Account, click **Add License** → **Enter license key**.

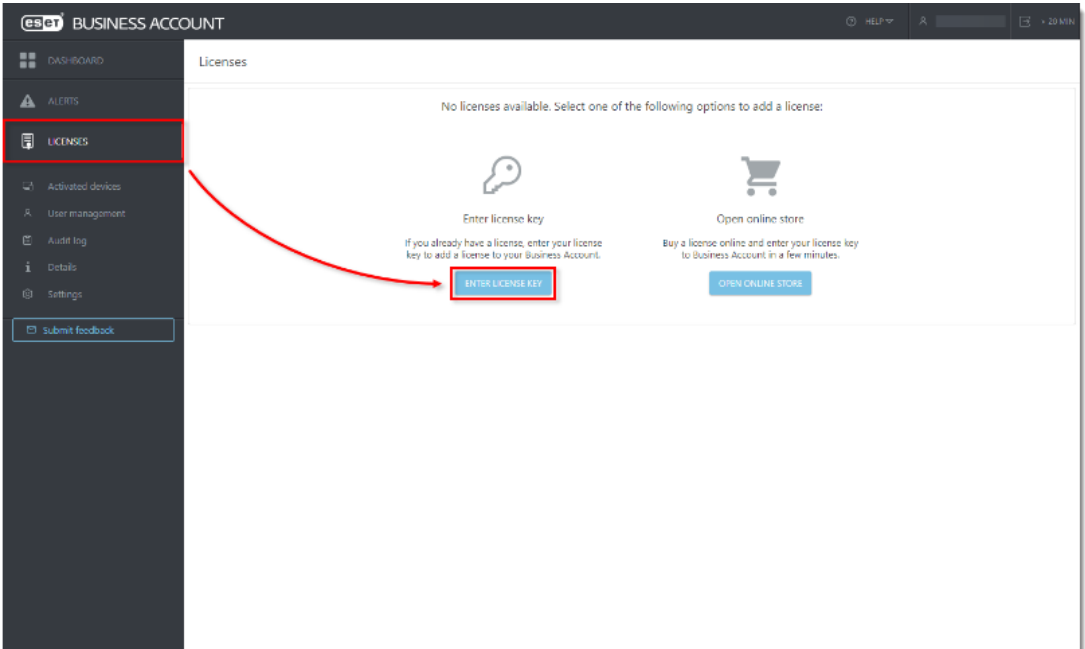

Type or copy/paste your license key and click Add License.

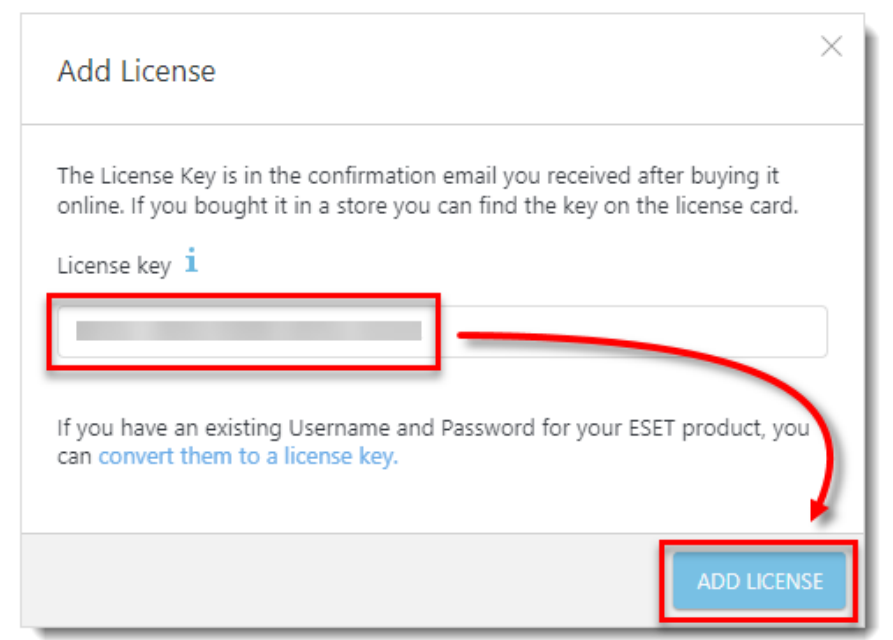

Select the check box next to I agree to the ESET Terms of Use and click Verify.

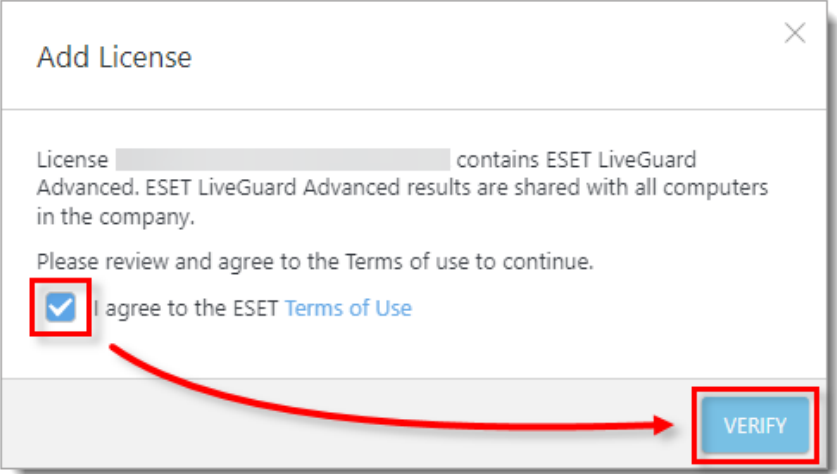

#### **II. Synchronize ESET PROTECT with your ESET Business Account**

[Open ESET PROTECT Cloud Web Console](https://support.eset.com/en/kb7695#protect_cloud) in your web browser and log in.

Click **More** → **License Management → Actions** → **Synchronize Licenses**. Wait for the synchronization to finish. Your ESET LiveGuard Advanced license will appear in your licenses with the number of free seats.

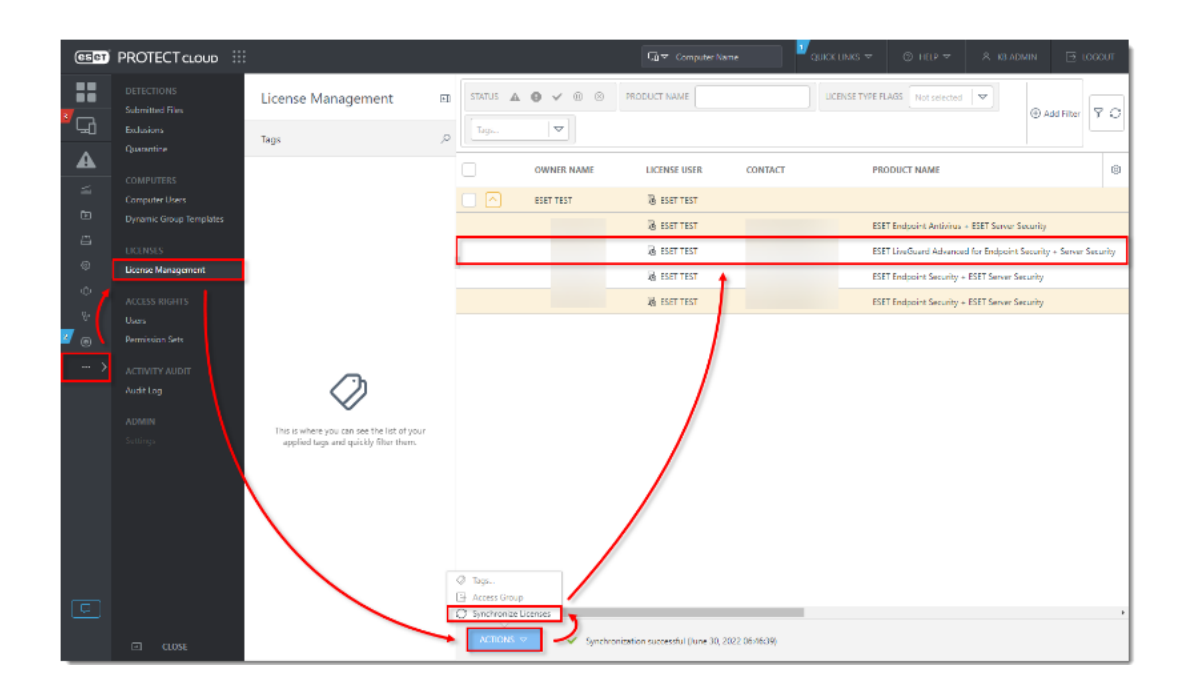

#### **III. Activate ESET LiveGuard Advanced license on your endpoint computers**

[Open ESET PROTECT Cloud Web Console](https://support.eset.com/en/kb7695#protect_cloud) in your web browser and log in.

Click **Tasks** → **New** → **Client Task**.

|                | <b>GSBT PROTECT CLOUD</b> ::: |                                                                                       |                                                |                                | Ca <sup>or</sup> Computer Name    | $@$ HELP $=$<br>QUICK LIMIG =      | $\overline{\mathbb{R}}$ toggur<br>A 103 ADMIN |
|----------------|-------------------------------|---------------------------------------------------------------------------------------|------------------------------------------------|--------------------------------|-----------------------------------|------------------------------------|-----------------------------------------------|
|                | <b>DASHBOARD</b>              | Tasks                                                                                 | $\Theta$<br>$\triangleright$<br>$O \checkmark$ | ACCESS GROUP Select 自          | (iii) Chent Tasks (34)<br>Tags.   | $\overline{\mathbf{v}}$            | 7C<br>@ Add Filter                            |
| ط              | <b>COMPUTERS</b>              | <b>Task Types</b>                                                                     | $\rho$  <br><b>NAME</b>                        | <b>PROGRESS</b><br><b>TAGS</b> | <b>TYPE</b><br><b>STATUS</b>      | <b>DESCRIPTION</b><br><b>USERN</b> | Û.<br>LAST PF MODIFIC: LAST EX                |
|                | DETECTIONS                    | $\wedge$ [2] Client Tesks                                                             |                                                | ΘI                             | Software Install                  | Automatically                      | June 24.                                      |
|                | Reports                       | V TFI ESET Socurity Product                                                           |                                                | ΘI                             | Software Install                  | Automatically                      | April 19,                                     |
| 回              | Tasks                         | $\times$ TV ESET PROTECT                                                              |                                                |                                | The referent.<br>Software Install |                                    | February Febru                                |
| 凸              | <b>Installers</b>             | V DEI Operating System<br>V Bill Mobile                                               |                                                | $-1$                           | Product Activa                    | Automatically                      | February Febru                                |
| <sup>(1)</sup> | Policies                      | V DEI Full Disk Encryption                                                            |                                                |                                | Product Activa                    |                                    | July 1, 2                                     |
| O.             | Notifications.                | $\wedge$ [b] Server Tasks                                                             |                                                |                                | Insufficient<br>Product Activa    |                                    | Decemb                                        |
| Ve.            | Status Overview               | El Generate Report                                                                    |                                                |                                | Stop Managin                      | Automatically                      | Decemb                                        |
| $\circledcirc$ | <b>ESET Solutions</b>         | <b>E</b> Rename Computers                                                             |                                                | G a la                         | Modules Upda                      | Modules of the                     | May 18,  April 7                              |
|                | More                          | [F] Delete Not Connecting Computers                                                   | la                                             |                                | Product Active                    |                                    | July 1, 2                                     |
|                |                               | <b>COLL</b><br>Tags                                                                   | $\mathcal{D}$                                  | ◡<br><b>Contract Contract</b>  | Shutdown co                       | Automatically                      | June 30.  June 3                              |
|                |                               |                                                                                       |                                                |                                | Product Active<br>Insufficient    |                                    | Novemb                                        |
|                |                               |                                                                                       |                                                |                                | Software Unin                     | Automatically                      | Decemb                                        |
|                |                               |                                                                                       |                                                |                                | Product Activa<br>noifficient     |                                    | Novemb                                        |
|                |                               | gre you can see the list of your<br>This is w<br>applied the and quickly filter them. |                                                |                                | Product Activa<br>nsufficient.    |                                    | Novemb                                        |
|                |                               |                                                                                       |                                                |                                | Product Activa<br>nsufficient.    |                                    | January                                       |
|                |                               |                                                                                       |                                                | <b>COL</b>                     | Product Activa<br>nsufficient.    |                                    | June 23. . June 2                             |
|                |                               |                                                                                       |                                                | $\circ$                        | Product Activa<br>nsufficient.    |                                    | Novemb                                        |
| с              | Submit Feedback               |                                                                                       | Chent lask                                     |                                | Insufficient<br>Product Activa    |                                    | Decemb                                        |
|                |                               |                                                                                       | Server Task                                    |                                |                                   |                                    |                                               |
| ⊡              | <b>COLLAPSE</b>               |                                                                                       | NFW                                            | <b>TONS</b>                    |                                   |                                    | $K$ 0 1 0 $\Theta$                            |

Type a name for your task (in this example, Activate ESET LiveGuard Advanced). From the **Task Category** drop-down menu, select **ESET Security Product** and from the **Task** dropdown menu, select **Product Activation**. Click **Continue**.

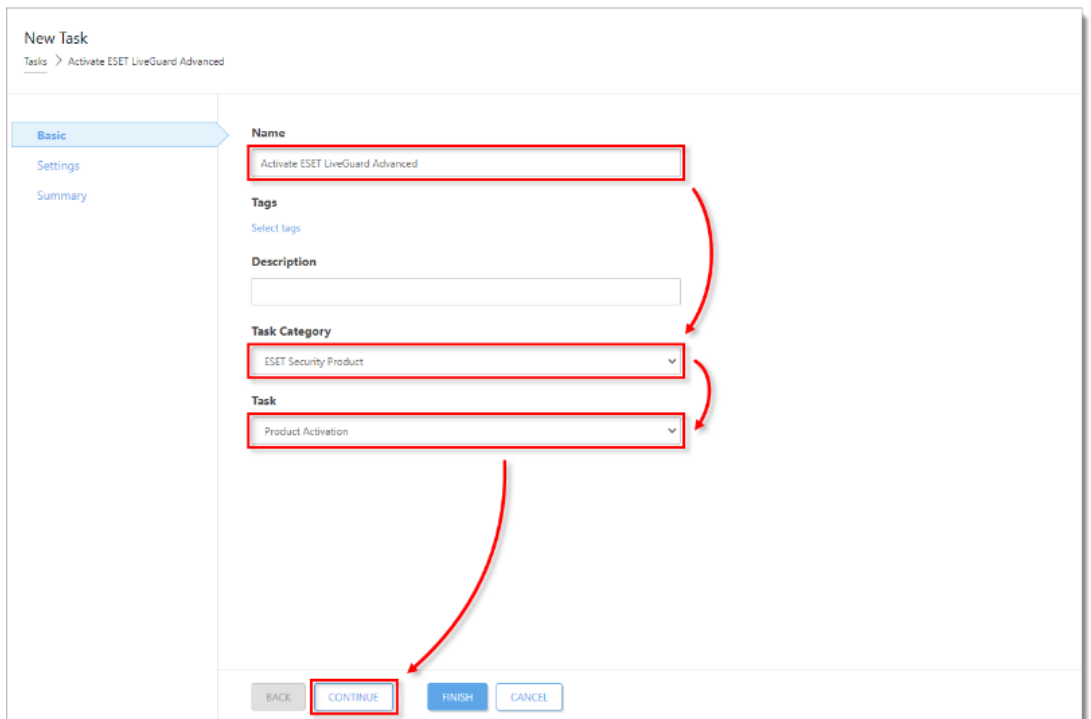

Click the license to change it.

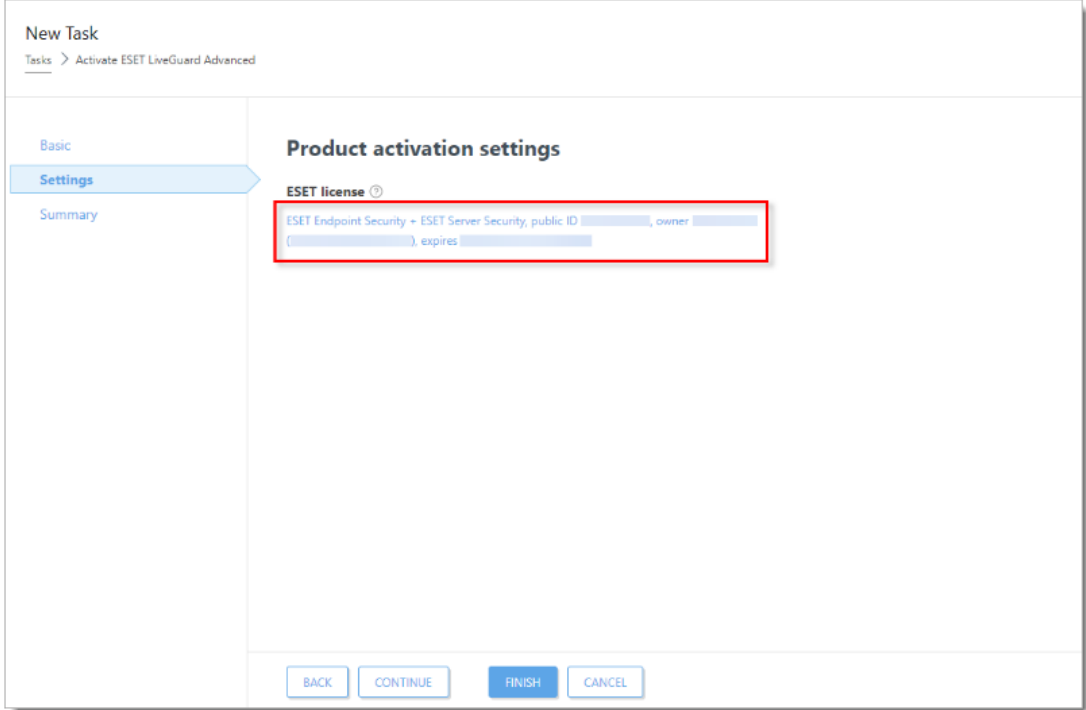

Select the check box next to **ESET LiveGuard Advanced for Endpoint Security + Server Security** and click **OK**.

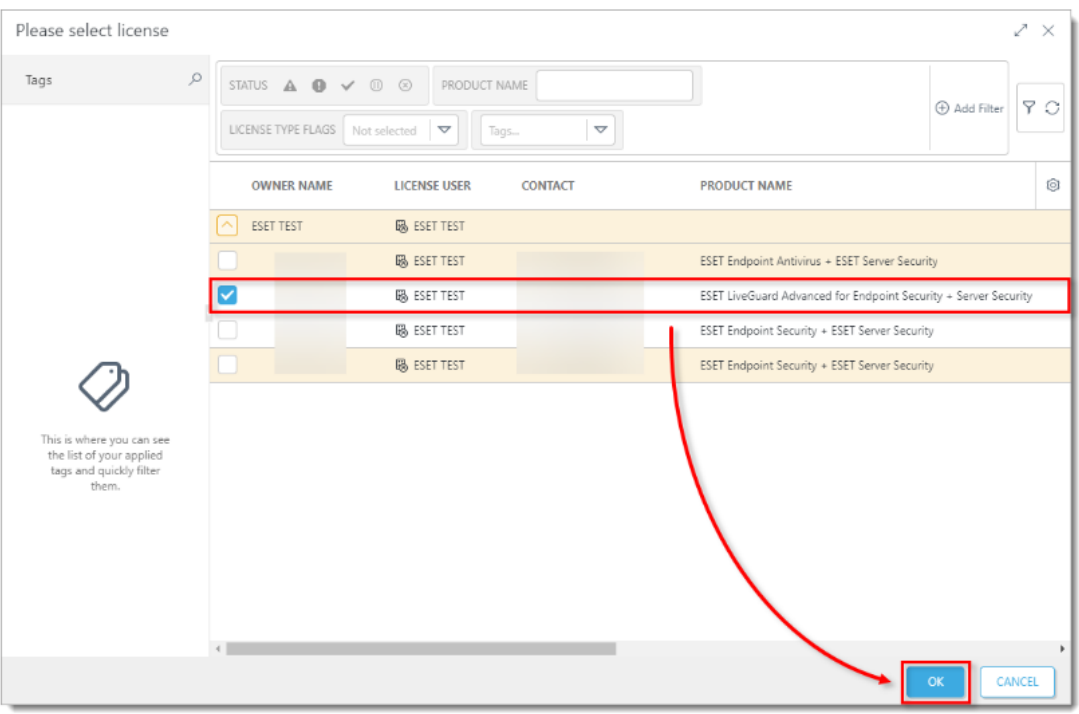

Click **Finish** → **Create Trigger**.

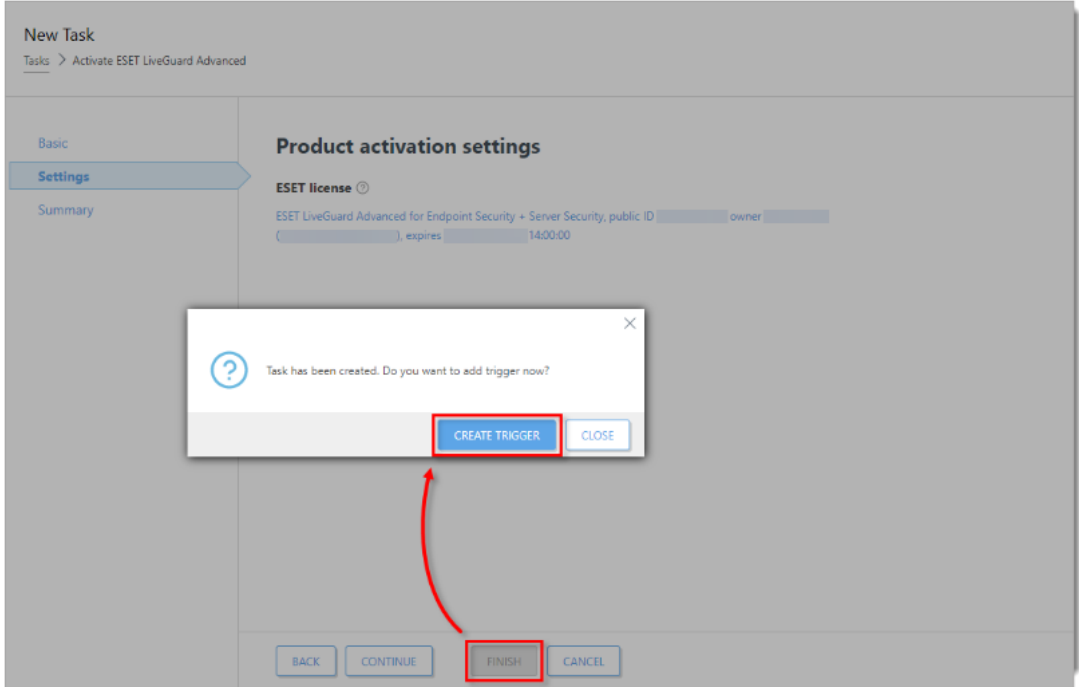

Type a name for your trigger (in this example, Activate ESET LiveGuard Advanced) and click **Continue**

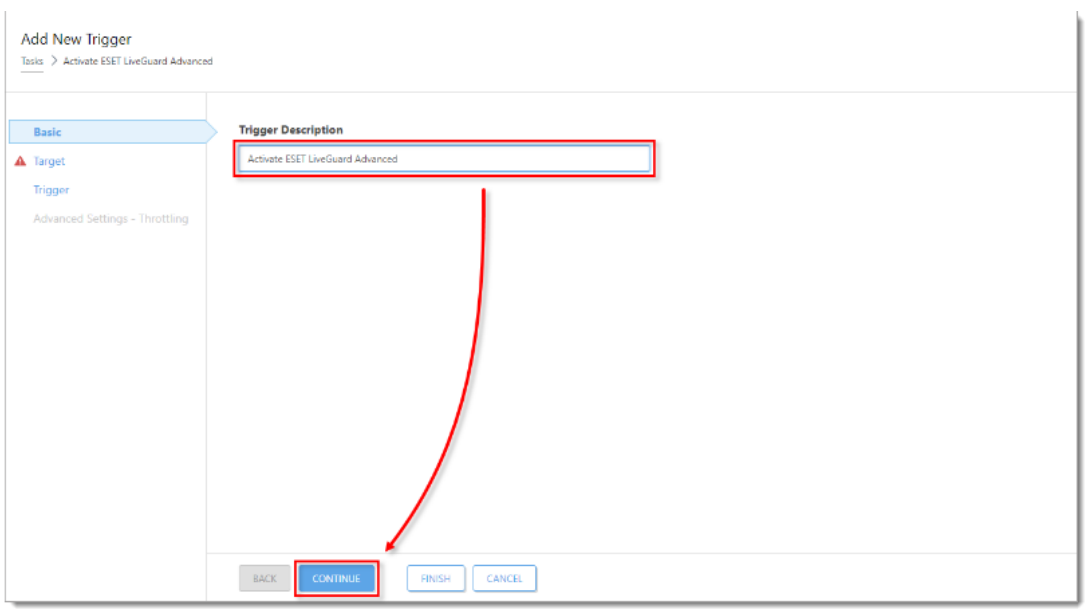

## Click **Add Targets**.

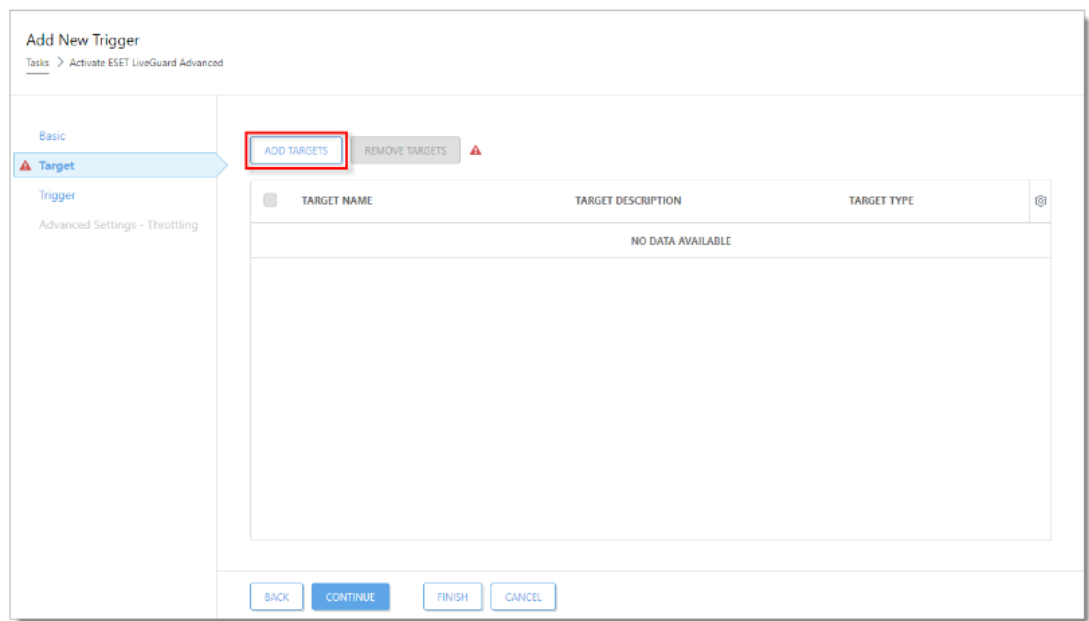

Select the check box next to the computer or computer group you want to activate ESET LiveGuard Advanced and click **OK**.

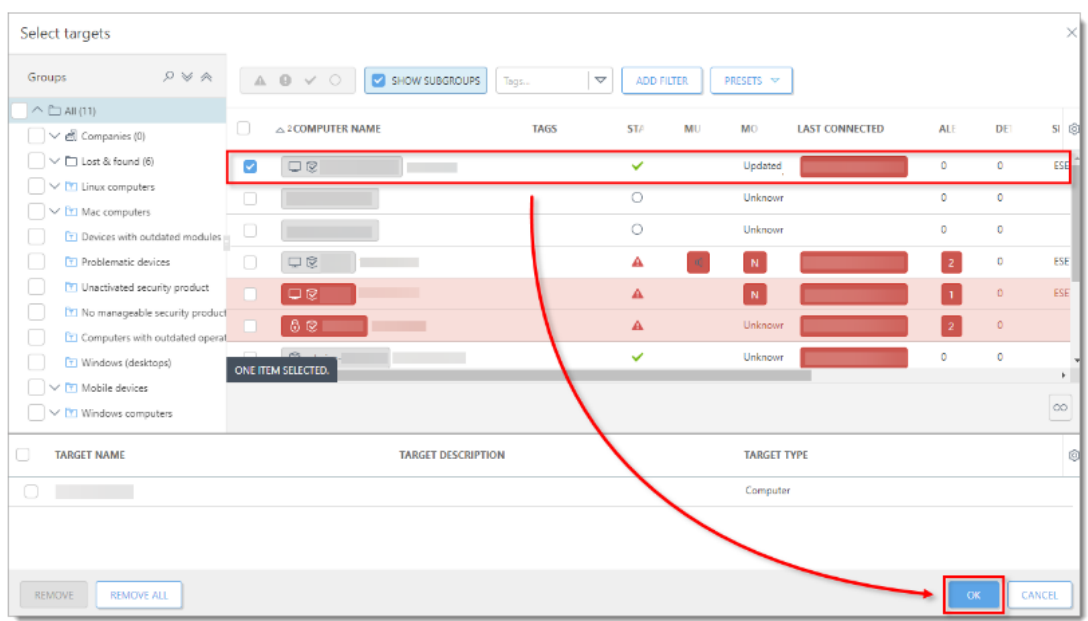

Click **Trigger**. From the **Trigger type** drop-down menu, select the appropriate option and click **Finish**. The task will be scheduled and ESET LiveGuard Advanced will activate on the selected computers.

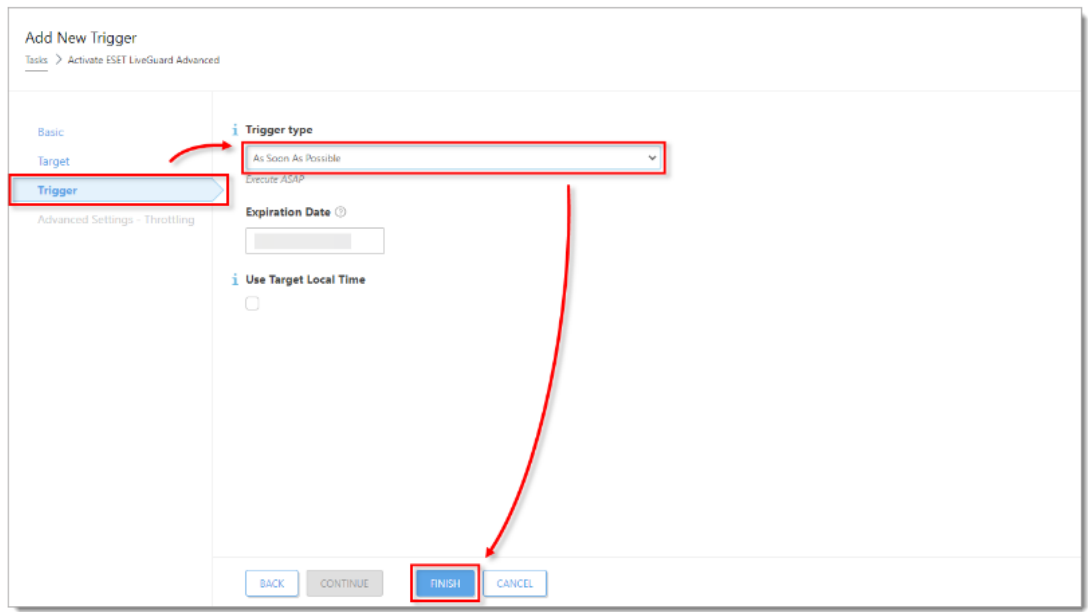

Enable ESET LiveGuard Advanced license on your endpoint computers

Click **Policies**, select the check box next to **ESET LiveGuard Advanced - Submit scripts and executables - Recommended** for the ESET endpoint product you are using (in this example, **ESET Endpoint for Windows**) and click **Assign** → **Assign computers** or **Assign groups**

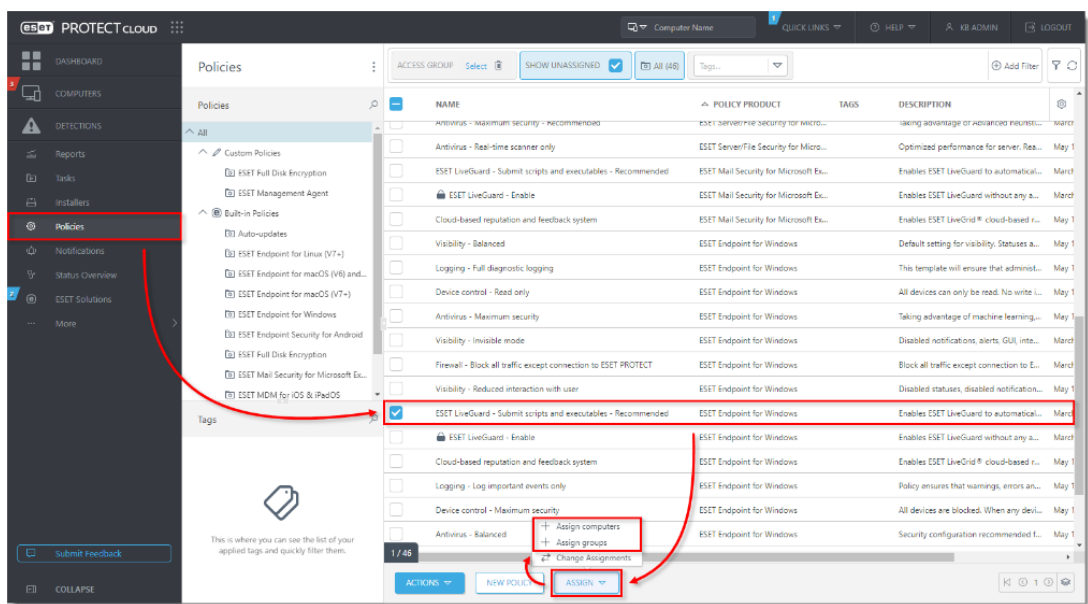

Select the check box next to the computer or computer group you want to activate ESET LiveGuard Advanced and click **OK**.

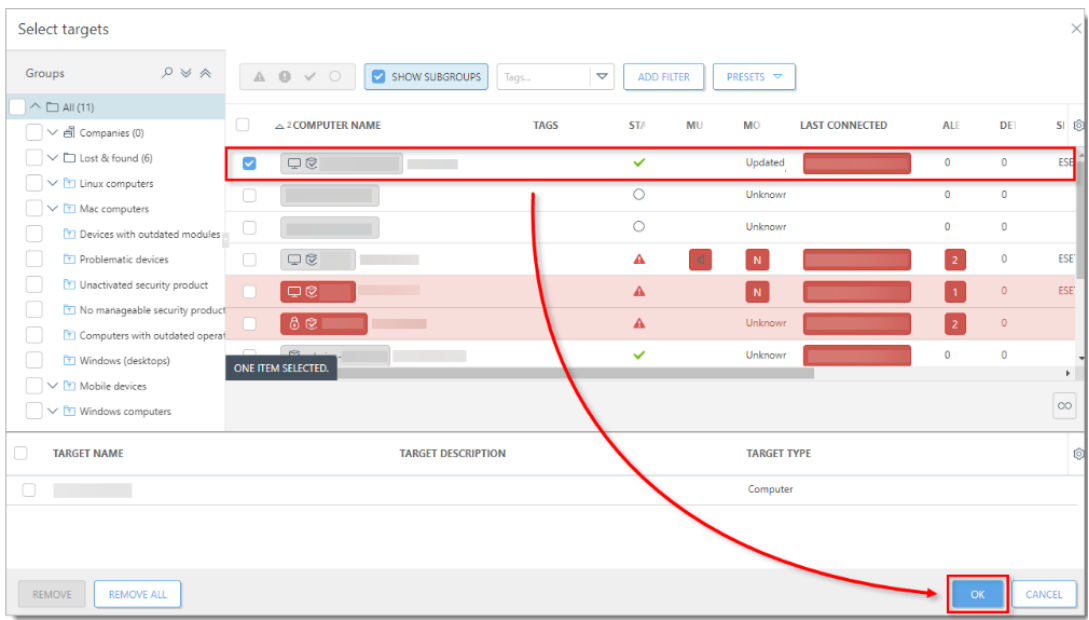

ESET LiveGuard Advanced will be activated on the selected endpoint computers. Repeat the steps in this section for every ESET endpoint product separately.